## Login to Maruzen eBook Library

1. Click on "学認アカウントをお持ちの方はこちら" on the center of the page of Maruzen eBook Library (<https://elib.maruzen.co.jp/elib/html/Top>).

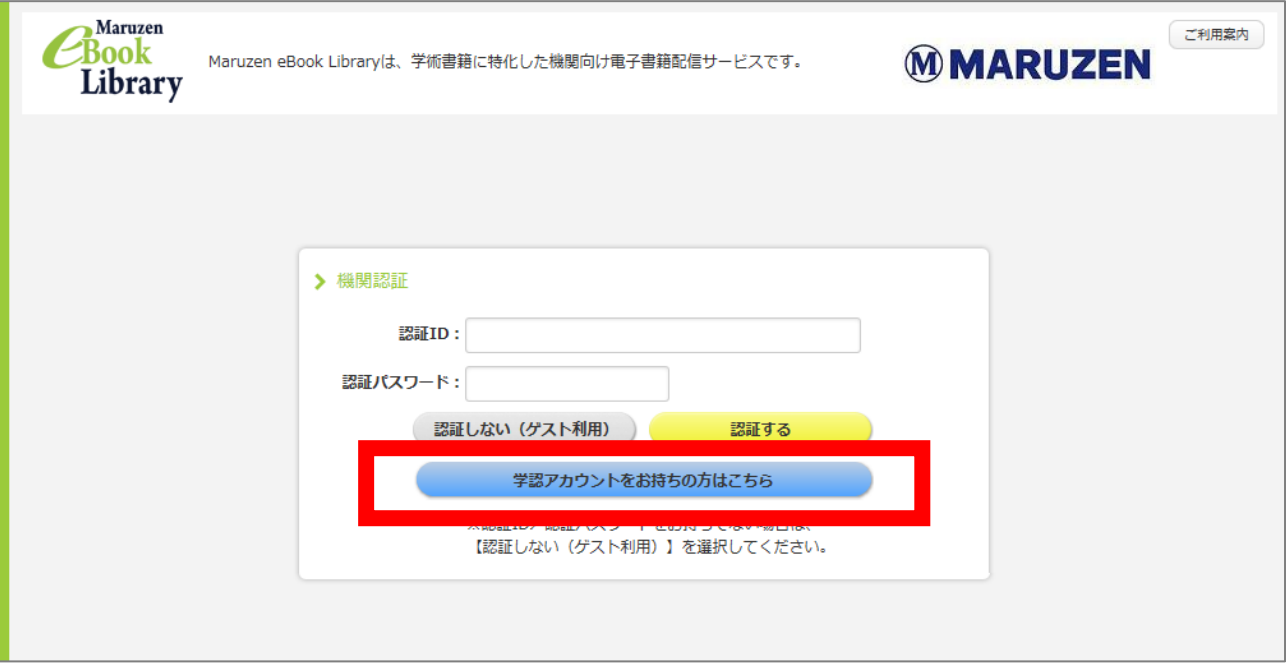

2. Enter "鳥取大学" in the textbox and click on "選択".

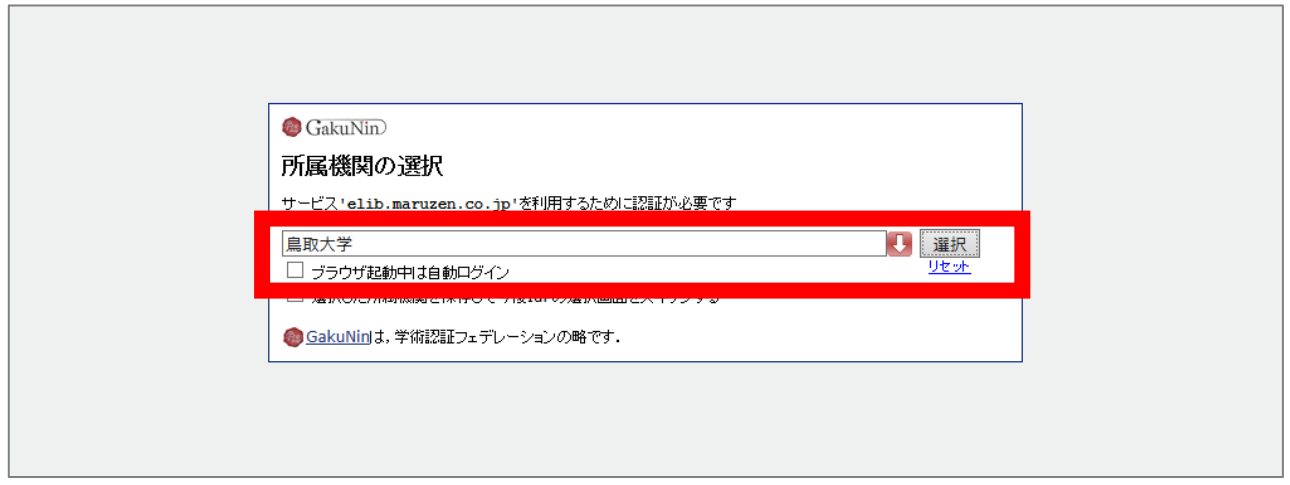

3. Enter your TU-ID and password and click on "Login."

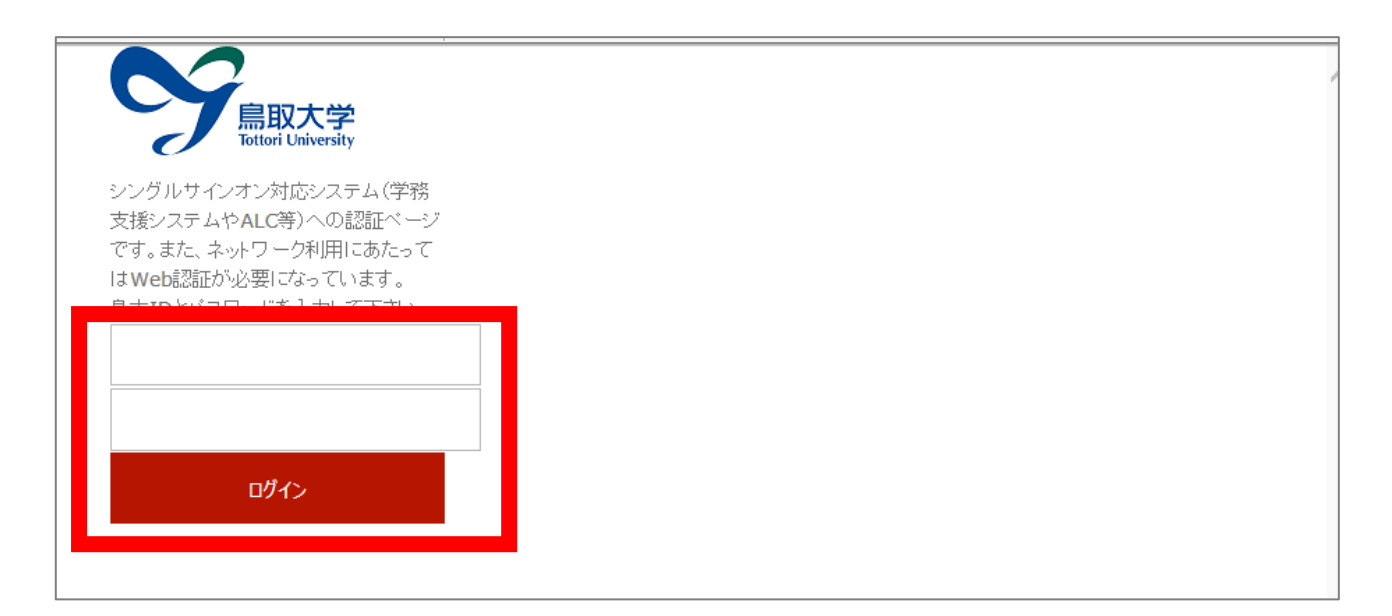

4. If a window is displayed as below, you have successfully logged in to an electronic book. As is the case with your on-campus access, you can browse or download electronic book.

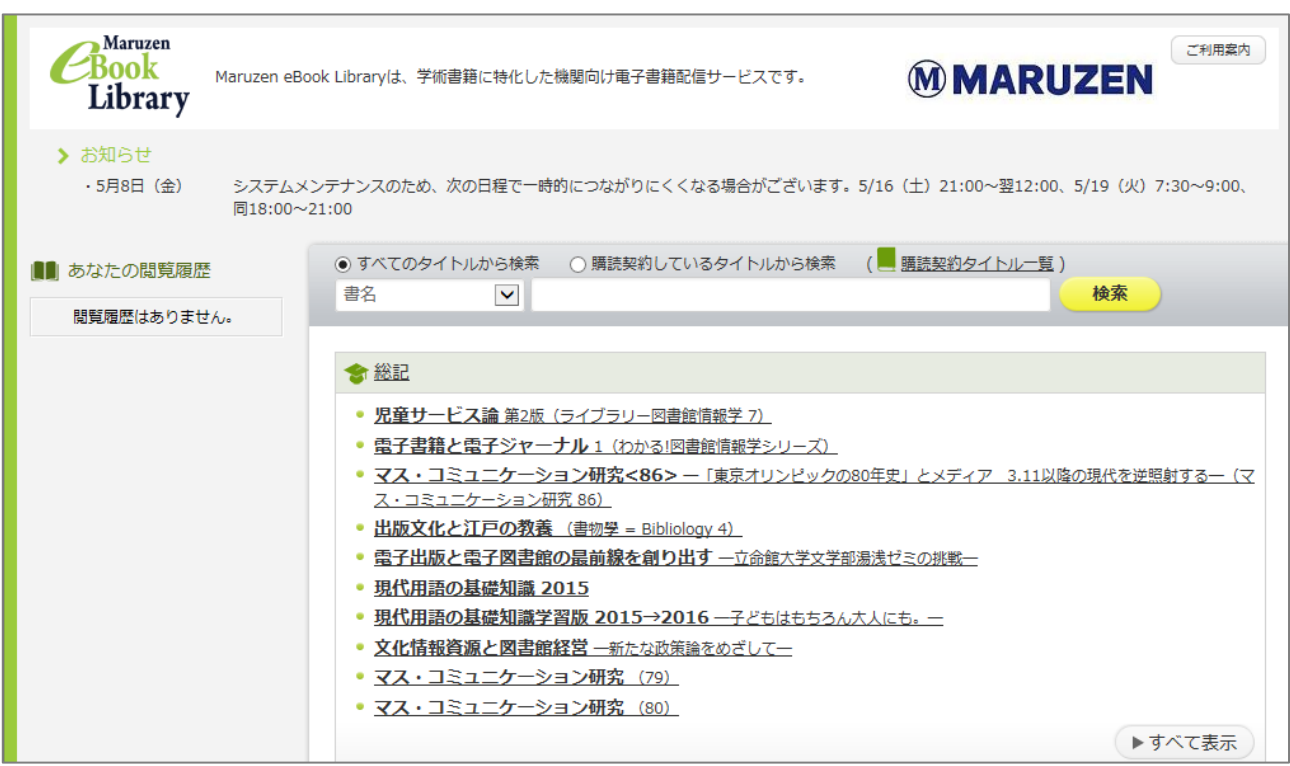